# **Drive Eraser zeigt "TCG LOCKED" und das Löschen schlägt fehl**

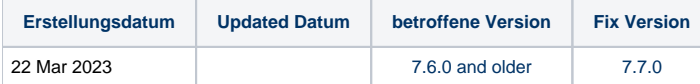

## **Beschreibung**

Wenn ein Laufwerk in der Benutzeroberfläche von Drive Eraser "TCG GESPERRT" anzeigt, hat der vorherige Benutzer oder Eigentümer die TCG-Funktion aktiviert und Drive Eraser kann nicht auf das Laufwerk zugreifen, um eine Löschung durchzuführen. Das Laufwerk muss manuell mit einem separaten Tool entsperrt werden. Um das Laufwerk zu entsperren, folgen Sie den unten aufgeführten Schritten.

## Manuelle Schritte zum Entsperren des Laufwerks

- 1. Laden Sie das RESCUE64.img.gz-Image von der [sedutil](https://github.com/Drive-Trust-Alliance/exec/) Seite herunter
- 2. Dekomprimieren Sie das Rettungssystem
	- a. Linux: gunzip RESCUE64.img.gz
	- b. Windows: benutze 7-Zip
- 3. Übertragen Sie das Rescue-Image auf den USB-Stick
	- a. Linux: dd if=RESCUE64.img of=/dev/sdX
	- b. Windows: Use [Win32DiskImager](https://sourceforge.net/projects/win32diskimager/) um das Image auf den USB-Stick zu schreiben
- 4. Booten Sie den USB-Stick.
- 5. Sie sehen die Login-Eingabeaufforderung, geben Sie "root" ein, es gibt kein Passwort und Sie erhalten eine root-Shell-Eingabeaufforderung
- 6. Prüfen Sie auf TCG Enterprise-konforme Laufwerke mit

sedutil-cli --scan

```
Die Ausgabe sieht wie folgt aus
```

```
Scanning for Opal compliant disks
/dev/sda E SAS ST600MP0015 NT03
```
7. Prüfen Sie den Verriegelungsstatus des Laufwerks mit

```
sedutil-cli --query
```
#### Die Ausgabe sieht wie folgt aus

```
/dev/sda SAS ST600MP0015 NT03 SEAGATE
TPer function (0x0001)
    ACKNAK = N, ASYNC = N. BufferManagement = N, comIDManagement = N, Streaming = Y, SYNC = Y
Locking function (0x0002)
    Locked = Y, LockingEnabled = Y, LockingSupported = Y, MBRDone = N, MBREnabled = N, MediaEncrypt = Y
Geometry function (0x0003)
    Align = N, Alignment Granularity = 1 (528), Logical Block size = 528, Lowest Aligned LBA = 0
Enterprise function (0x0100)
   Range crossing = Y, Base comID = 0x07fe, comIDs = 2
```
8. PSID auf dem Laufwerksetikett beachten**Wenn der Ausgang "Locked = Y" anzeigt, soll der Laufwerk entriegelt werden.**

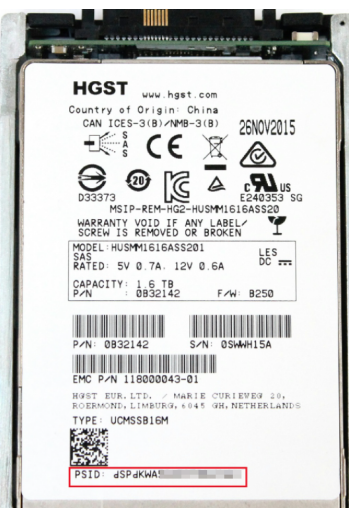

### **Beachten Sie, dass jedes Laufwerk seine eigene eindeutige PSID hat!**

- 9. Mit der passenden PSID kann das Laufwerk mit folgendem Befehl entsperrt werden, ersetzen Sie "sda" mit der passenden "sdX"-Nummer des Laufwerks, das Sie entsperren wollen
	- a. Für HGST- und Western Digital-Laufwerke
		- i. Für TCG Enterprise-Laufwerke

sedutil-cli --PSIDrevertAdminSP PSIDpasswordPrintedOnLabel /dev/sda

ii. Für TCG Opal/Pyrite/Ruby Laufwerke

sedutil-cli –-yesIreallywanttoERASEALLmydatausingthePSID PSIDpasswordPrintedOnLabel /dev/sda

#### b. Für Seagate-Laufwerke

```
sedutil-cli –-yesIreallywanttoERASEALLmydatausingthePSID PSIDpasswordPrintedOnLabel /dev/sdX
```
10. Wenn mehrere Laufwerke verwendet werden und das passende "sdX" und die Laufwerksserie gefunden werden sollen, verwenden Sie folgenden Befehl

find -L /sys/class/block -maxdepth 4 -name vpd\_pg80 -exec cat  $\{\}\ \i$  -exec echo  $\{\}\ \i$ 

Es wird eine Liste aller angeschlossenen Laufwerke angezeigt, einschließlich der "sdX" und der Seriennummer der Festplatte

**W461R3VJ** /sys/class/block/**sde**/device/vpd\_pg80

11. Wiederholen Sie diese Schritte mit allen Laufwerken, die entriegelt werden müssen.